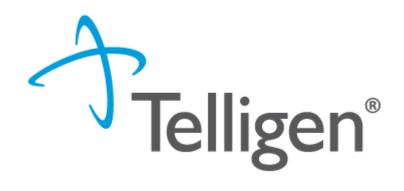

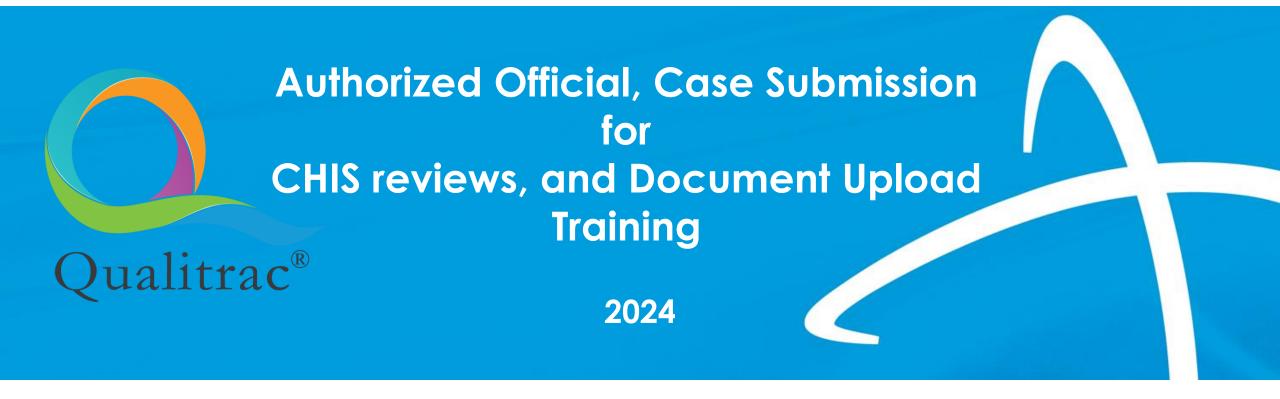

#### Agenda

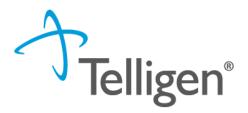

- Introduction to Telligen
- Authorized Official Provider Portal Registration
- Authorized Official User Guide
- Accessing the Provider Portal: Qualitrac Login
- Qualitrac Provider Portal:
  - Case Submission for Medical Necessity Review: Adding an Authorization Request
  - Search for a Submitted Request
  - Document Upload
  - Submitting a Reconsideration (1st Level Appeal), Request for Information (RFI) and Reopening a
    Technical Denial
- Resources for Assistance & Contact Information
- FAQs for CHIS Reviews

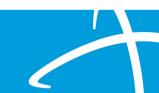

## Introduction to Telligen

#### **Thank You!**

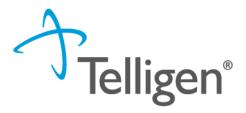

#### Meet the CHIS team

#### Nancy Johnson, RN

Utilization Clinical Manager

#### **Bonnie Parra**

Senior Review Coordinator

#### **Charles Rossiter**

Senior Review Coordinator

#### Miranda Wilkinson

Project Assistant

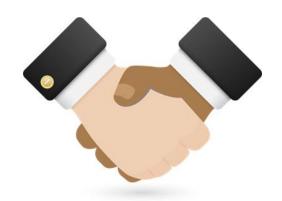

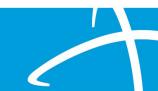

#### **About Telligen**

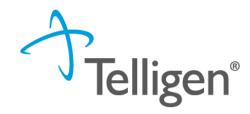

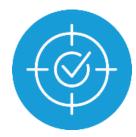

**50 years** providing expertise and solutions that produce measurable, meaningful results.

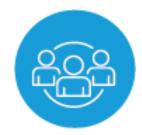

More than **600 clinical and technical professionals** supporting clients nationwide.

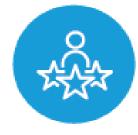

**100-percent employee-owned** company. Our employee-owners drive our business, our solutions and share in our success.

#### **About Us**

Telligen provides
sophisticated analytics,
population health
management services,
and IT solutions to more
than 36M covered lives
in the Medicare,
Medicaid &
commercial markets.

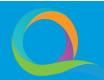

# Authorized Official Provider Portal Registration

#### **Provider Portal Registration Process**

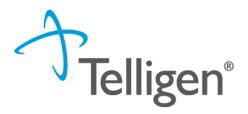

- The Provider Portal Registration process is completed entirely online.
- Registration information is online at: <a href="https://idmedicaid.telligen.com">https://idmedicaid.telligen.com</a>
- Locate 'Provider Portal Registration' and click on the Register button.

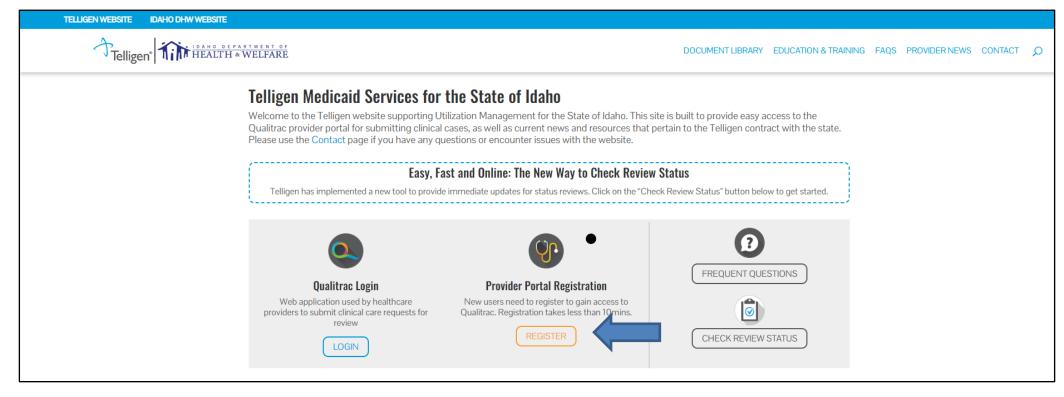

#### Provider Portal Registration Process (cont.)

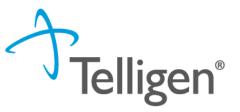

The Registration Process is completed in three easy steps:

- 1. <u>The Provider Executive</u> (i.e., the duly authorized representative permitted to bind your organization) agrees to the terms and conditions of the Provider Portal Agreement.
- The Provider Executive designates one or more <u>Authorized Officials</u> for your organization. These individuals will manage provider accounts within your organization.
- The Authorized Official(s) completes the Authorized Official Agreement and Registration Form.

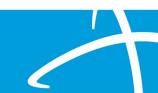

#### Provider Portal Registration Process (cont.)

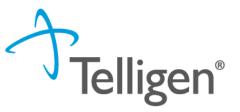

- All forms are completed online.
- Using DocuSign technology, the documents are routed via email to the appropriate parties for signature.
- Once everyone has signed, both the Provider Executive and the Authorized Official receive a fully executed agreement for their records.
- The Qualitrac Registration team will then complete the registration process and provide instructions to the Authorized Official.
- The Authorized Official from your organization will then need to create and manage provider accounts within your organization.

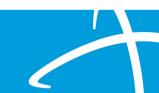

#### Provider Portal Registration Process (cont.)

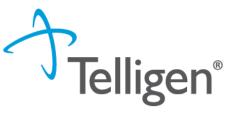

- The Authorized Official will receive two emails once the registration packet is processed.
  - One email from QTRegistration@telligen.com with the username and link to the portal.
  - Another email from the Qualitrac system with a link to activate your account and create your password. The activation link will expire after seven days.
- Once the Authorized Official is logged in to the system, they can set up accounts for other individuals in the organization to access and use the portal.

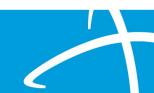

## **Authorized Official User Guide**

#### **Authorized Official Training User Guide**

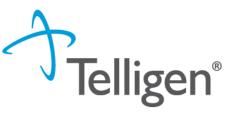

- Authorized Officials are the only users with access to the Admin tool. Provider Practice users will not see this icon.
- To add/edit/deactivate users, the AO must click on the Admin icon and select Manage Users.

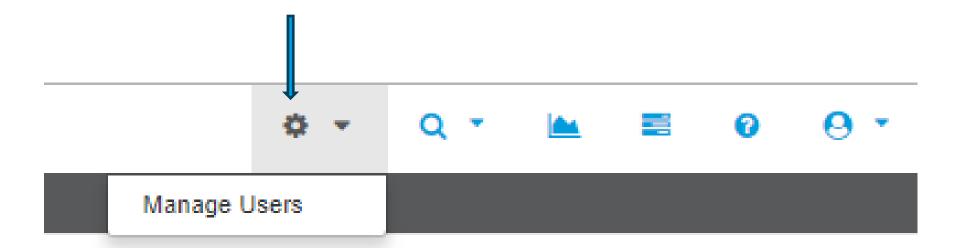

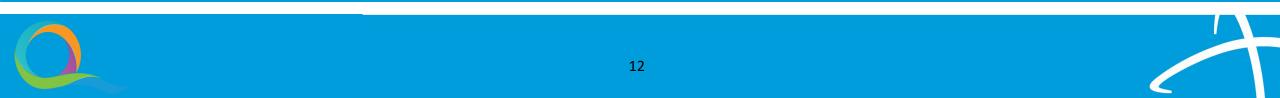

#### Authorized Official Training User Guide: Set up a New User

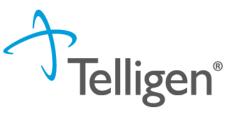

- To create a new user, the AO must click the Add User button located on the top right corner
  of the Manage Users page.
- Fields with a red asterisk (\*) are required fields.
- The Organization's drop-down will allow the AO to associate users to the organization(s)/physician group(s) available for the AO to select from. Check the box next to each one to select (see next slide) then click Save.

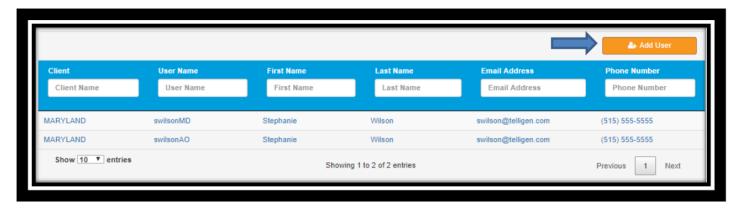

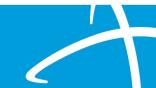

#### Authorized Official Training User Guide: Set up a New User

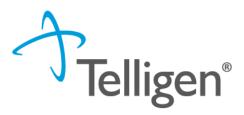

| Client*              | Organization *                                        |
|----------------------|-------------------------------------------------------|
| IDAHO ▼              | None selected ▼                                       |
|                      | ☐ ABUNDANT LIFE VEIN CENTERS LLC                      |
|                      | ☐ ST LUKE'S REGIONAL MEDICAL CENTER                   |
| First Name *         | Address Line 1 * ① Address Line 1 is a required field |
| Stephanie            |                                                       |
| Middle Name          | Address Line 2                                        |
| Last Name *          | City * State * Zip *                                  |
| Wilson               | <b>▼</b> #####                                        |
| Display Name *       | Phone Number * Ext Phone Type *                       |
| swilson              | (999) 999-9999                                        |
| Username *           | Preferred Contact Method *                            |
| swilson              | O Phone O Email                                       |
| Email *              | C Email                                               |
| swilson@Telligen.com |                                                       |
|                      |                                                       |

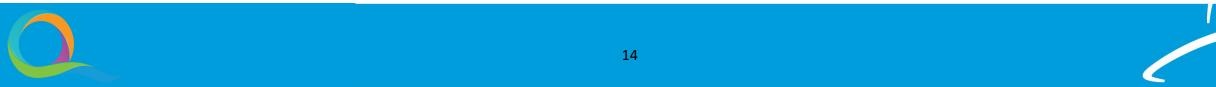

#### Authorized Official Training User Guide: Set up a New User

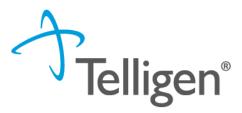

 After clicking save, the system will send a Welcome email to the new user where they will be prompted to Activate their Qualitrac Account and then prompted to enter a Password.

Hi karen,

A Qualitrac user account has been created for you.

Click the following link to activate your Qualitrac account:

Activate Qualitrac Account

This link expires in 7 days.

Your username is kmendozatest1

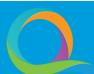

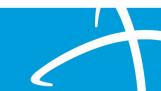

#### **Authorized Official Training Guide**

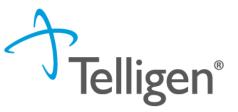

- The Authorized Official and User will be able to edit any of their information (address, phone, email, last name, etc.) except the Username field.
- Once a username is created, it cannot be changed. The user will have to be deactivated and set up again to change the username.
- Username must be distinct in the system. If another user is set up and matches on a username already in the system, the user will not be saved, and the authorized official must enter a different username.

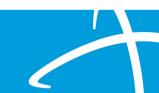

#### **Authorized Official Training User Guide: Password Reset**

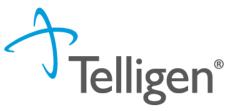

The AO has ability to send a Password Reset to any user the AO has access to. This tab can be located on the bottom left of the user's account details.

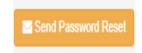

- After clicking Send Password Reset, the system will generate a Qualitrac Password Reset Requested email to the email address on user's record.
- The user will then be prompted to Reset Password (see next slide).

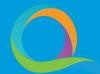

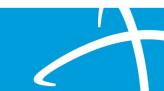

#### **Authorized Official Training User Guide: Password Reset**

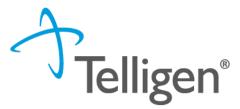

#### Qualitrac Password Reset Requested

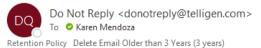

(i) If there are problems with how this message is displayed, click here to view it in a web browser.

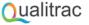

Qualitrac Password Reset Requested

Hi Karen,

A password reset request was made for your Qualitrac account. If you did not make this request, please contact your authorized official immediately.

Click this link to reset the password for your username, kmendozatsa:

Reset Password

This link expires in 30 minutes.

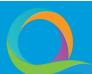

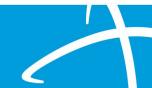

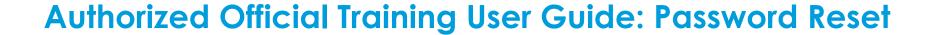

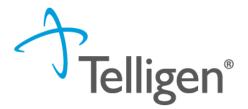

The user will need to click Reset Password and be taken to the Reset Password page.

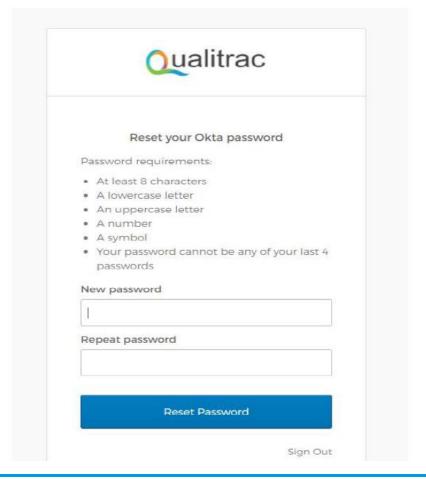

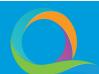

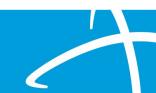

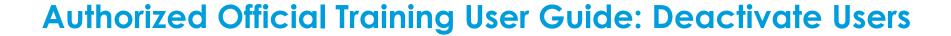

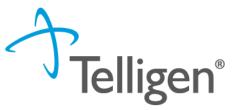

 To deactivate a user, the AO can simply go to the Manage Users tab, find the username account and click Deactivate User.

| Oxalitas Areaset Cisar Spacific Contact information |                                                        |  |
|-----------------------------------------------------|--------------------------------------------------------|--|
| Clent*  MARYLAND =                                  | Role *  Ciparations Manager =                          |  |
| First Name 1 Stephania Middle Name                  | Address Line 1 1778 West Lakes Parkway  Address Line 2 |  |
| Last Name *  Vilson Display Name *  suitonMO        | City *   State *   Zip *                               |  |
| Usemame * swibonMD  Ema sw adjoin com               | Preferred Contact Method *  () Phone  () Enail         |  |
| ▲ Deacharae User                                    | Cancel Save                                            |  |
| © COPY (IV. 2017, 2000 Tellight A. II KEPTE MEM-ME  |                                                        |  |

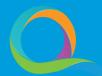

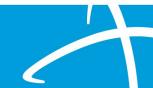

# Accessing the Provider Portal: Qualitrac Login

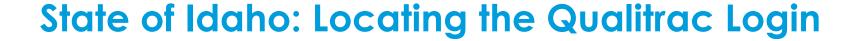

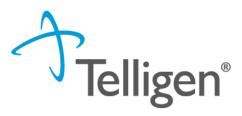

- The Provider Portal, Qualitrac, is a web application that allows healthcare providers to submit review requests.
- The user will login to the Qualitrac site at: <a href="https://idmedicaid.telligen.com">https://idmedicaid.telligen.com</a>

Tip: Bookmark this link for future reference. Continue to check the website for information pertaining to the Telligen Provider Portal and the review process.

 Clicking the Login button on the website will navigate to the Qualitrac Sign In screen.

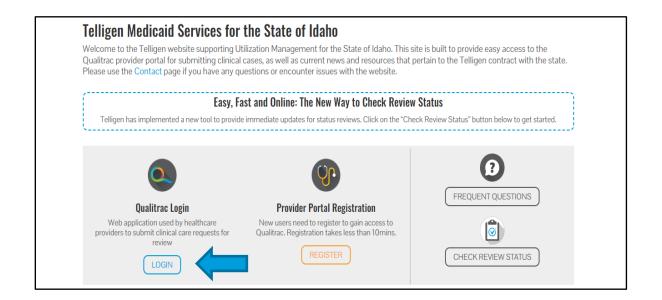

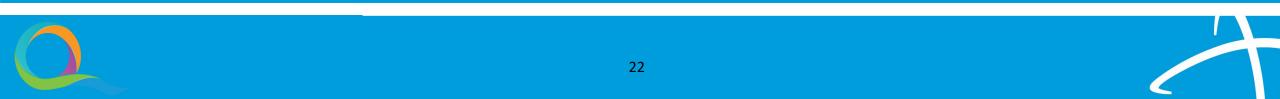

#### Qualitrac Sign In Screen

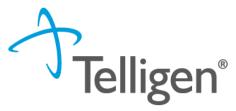

- The Sign In page of Qualitrac will require a Username and Password.
- Enter the username that was assigned to you by the person that set up your account.
- Enter the password that you set up when you activated your account.
- Click the Sign In button to authorize your credentials and access the Qualitrac system.

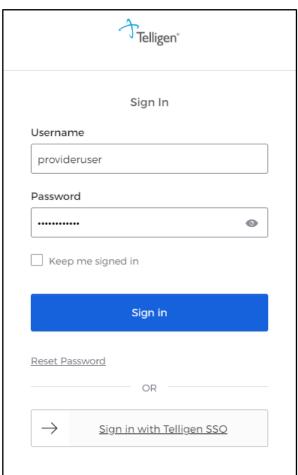

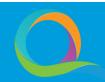

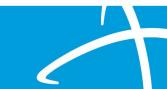

### **Qualitrac Provider Portal**

#### **Qualitrac Provider Portal**

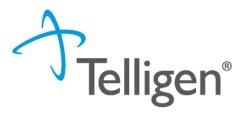

Upon a successful login, users are taken to a System Dashboard (Home) screen.

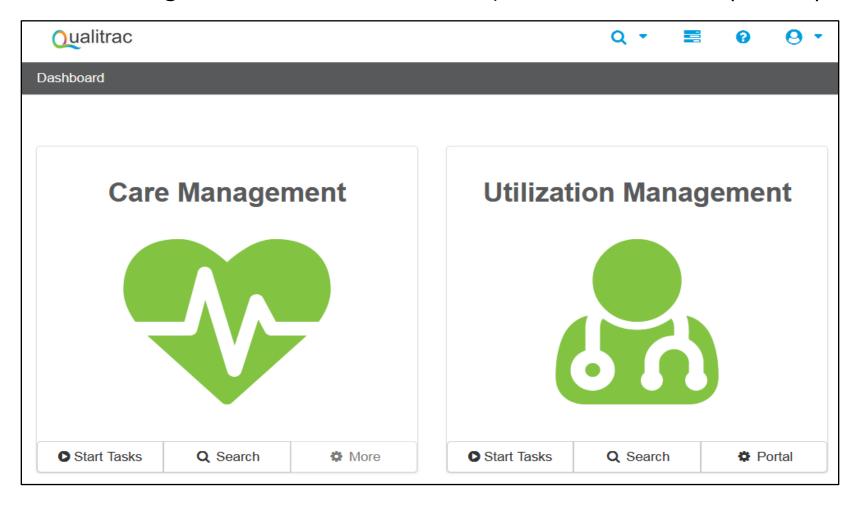

#### System Dashboard: Utilization Management

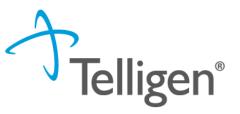

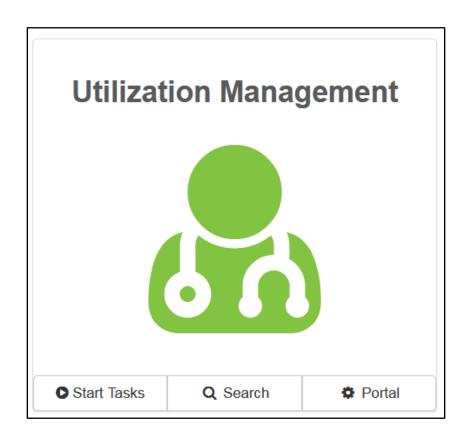

- Start Tasks: click this to navigate to the scheduled tasks screen and view any reviews where additional information has been requested.
- Search: click this to navigate to search a member, case, or provider.
- Portal: click this to navigate to the task queue.

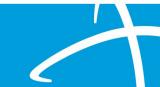

#### **Navigating Qualitrac**

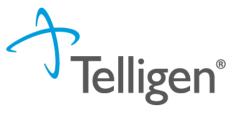

- The main navigation for Qualitrac is displayed at the top of the screen and is referred to as the 'Navigation Ribbon.' The navigation ribbon contains the Qualitrac logo and clickable icons.
- Click on the Qualitrac logo, displayed in the upper left of the navigation ribbon, to return to the System Dashboard (Home) screen.

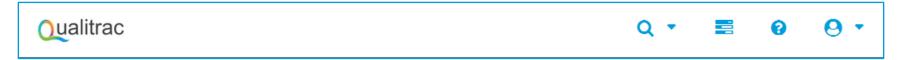

- Search: click this icon to search for a member or case
- Task Queue: click this icon to access the Scheduled Task List
- Knowledge Center: click this icon to access the Utilization Management User Guide
- User Profile/Log Out: click this icon to access/edit user profile; log out of application

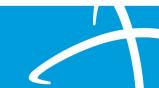

# Case Submission for Medical Necessity Review: Adding an Authorization Request

#### Navigate to the Member Search

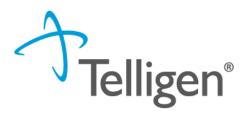

- To add an authorization request in the Qualitrac system, the member record for the case to be submitted needs to be located.
- On the Dashboard (home) page, click on the Search button to navigate to the Task Queue.
  - Users can also click on the search icon from the navigation ribbon.
- From the Task Queue click the Member Search navigation tab to display the member search form (as shown on the next slide).

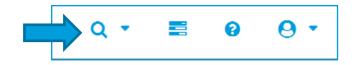

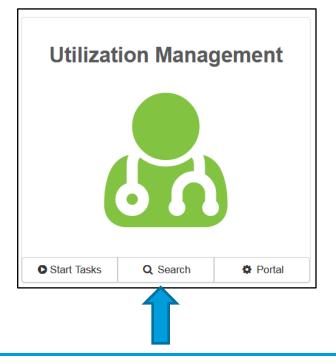

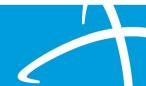

#### Task Queue: Member Search

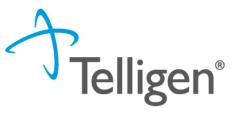

- Users can search for a specific member by entering a valid Member ID and Date of Birth OR by entering a First Name, Last Name and Date of Birth.
- If the member exists in Qualitrac an exact match will be returned.
- Click anywhere on the member record to be directed to the Member Hub and open that member's record.

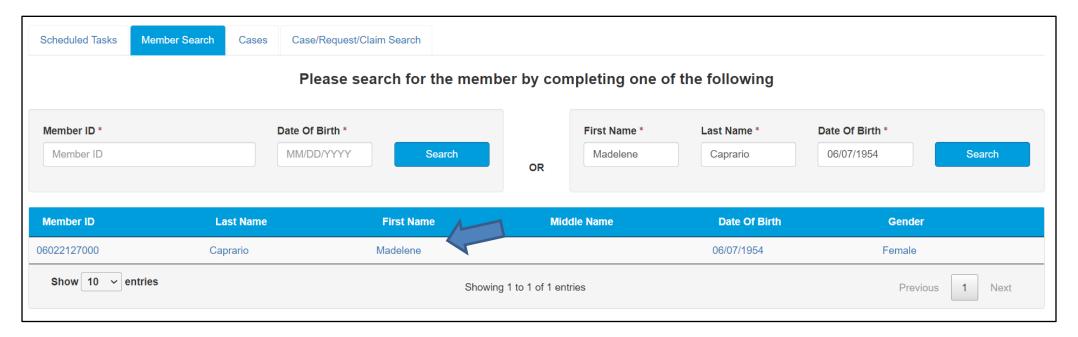

#### **Qualitrac Member Hub**

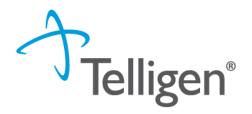

- After performing a search for a specific member and clicking on the desired member, the user is taken to the Member Hub screen.
- The Member Hub section of Qualitrac displays all the data for a member.
- This screen displays demographic data for a member and the Utilization Management panel for users to view/add authorization requests.

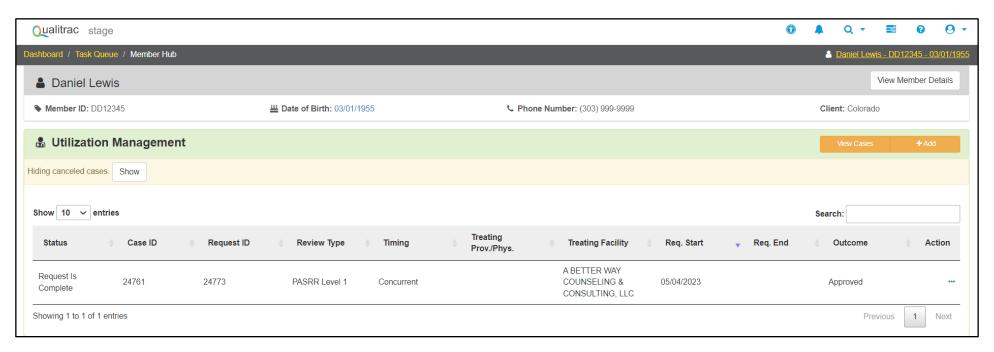

#### **Member Hub: Member Details**

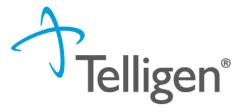

- The Member Hub screen opens with the Member Details section collapsed by default.
- The Member's Name, ID Number, Date of Birth and Phone Number are always visible at the top of the member details panel.
- Click the View Member Details button to toggle between expanded/collapsed panel views.
- When the member details panel is expanded, users can click the 'View Even More Member Details' link to view additional demographics, eligibility, historical contact information, and other available data.

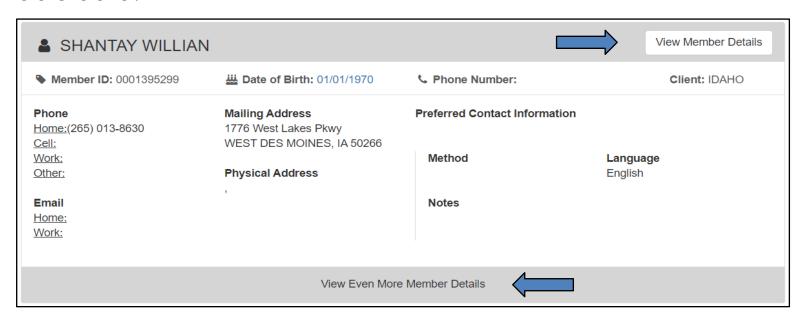

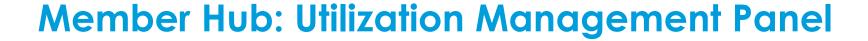

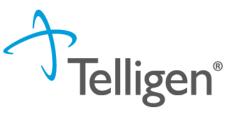

- The Utilization Management panel is where a user will create, view, and manage authorization requests.
- To create a new Authorization Request, click the Add button to be directed to the New Request screen and begin the process.

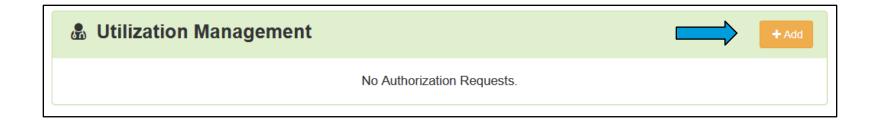

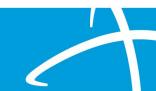

#### Add a New Authorization Request

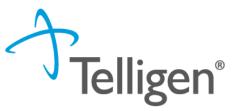

#### **Authorization Request Panel**

- The system will first display the Authorization Request panel when creating a new request.
- This panel is the foundation for building a request.
- The form fields are dynamically displayed and populated as data is entered.

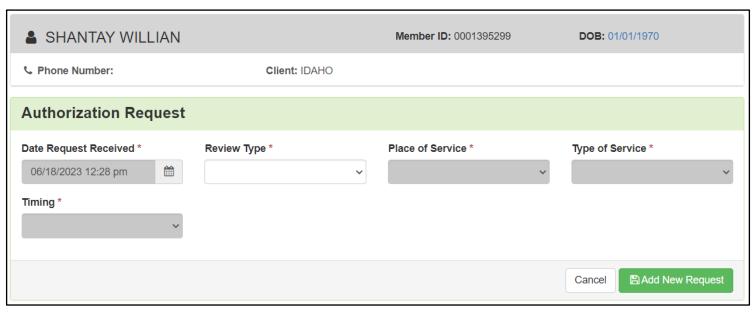

#### **Authorization Request Panel: Completing the Form**

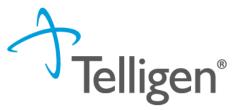

- Review Type: Outpatient Therapy Intervention
- Place of Service: Community (auto fill)
- Type of Service: Choose the appropriate option
  - o Children's Habilitative Intervention Services-6-month review
  - Children's Habilitative Intervention Services-Amendment
  - Children's Habilitative Intervention Services-Crisis
  - Children's Habilitative Intervention Services-Initial/Annual
- Timing: this field is where the user selects Prospective (Prior Authorization), or Retrospective
  - Retrospective may only be used for initial ACTP and Eligibility Determination Screening
- Once all the selections are filled in, click the Add New Request button to complete the process.

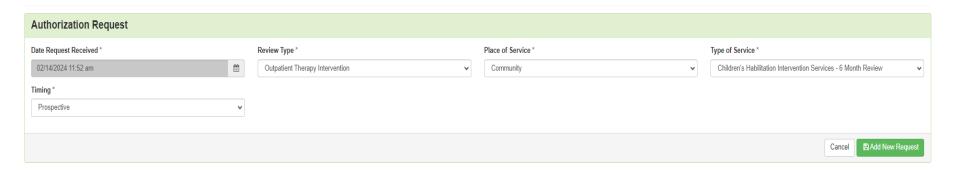

#### **Dates of Service Panel**

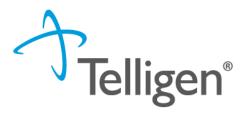

- Once Add New Request is clicked, the page opens to fill in all the remaining information necessary to process the request.
- For all CHIS reviews, the system will display the Dates of Service panel first.
- This panel is used to enter the service start date and the service end date.

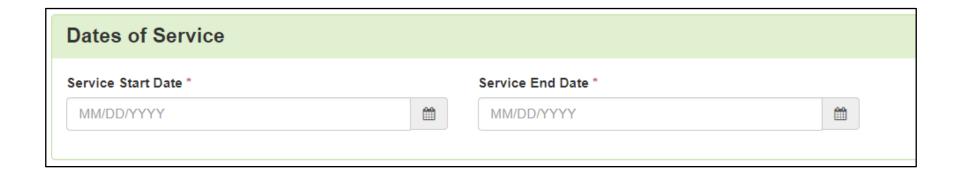

#### **Coverage Panel**

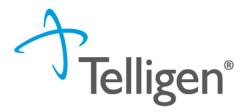

- The Coverage Panel will detail information about the member's eligibility.
- The Medicare Indicator and Third-Party Liability will default to Not Supplied/No.
  - These fields can be changed to reflect information being submitted as part of the review.
- If the system displays the banner with the warning "Member Not Eligible", a comment will need to be entered in the Eligibility Comment box to override the warning and submit the review.

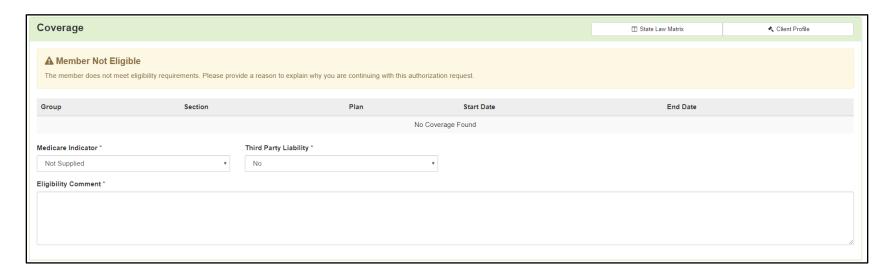

#### **Providers Panel**

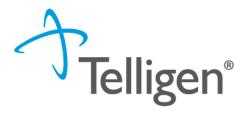

- Information related to the Treating Provider and Ordering Provider can be entered in the Providers panel for the request.
- To add a provider, click on the corresponding Add button in the Actions column in the panel and the system will display the Provider Selection screen.
  - It is important to put the independent provider or agency as the Treating Provider. Often
    the treating provider and the ordering provider are the same.

| Providers *         |      |     |         |       |                  |                     |          |        |
|---------------------|------|-----|---------|-------|------------------|---------------------|----------|--------|
| Туре                | Name | NPI | Address | Phone | Primary Taxonomy | PPO Redirect Reason | Comments | Action |
| Treating Provider * |      |     |         |       | Not Supplied     |                     |          | + Add  |
| Ordering Provider*  |      |     |         |       | Not Supplied     |                     |          | + Add  |

#### Add a Provider: Provider Selection Screen

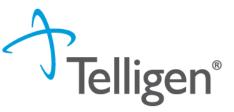

- The Providers selection screen will display a search form to locate the desired entity.
- Enter pertinent information in any of the fields and click the Search button.
- The system will search the Qualitrac database. Entering the National Provider Identifier (NPI) number will result in the most accurate match.

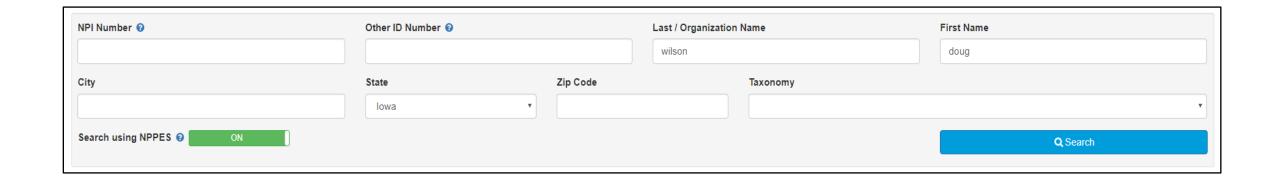

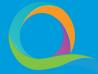

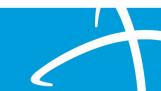

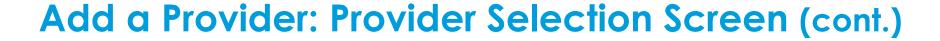

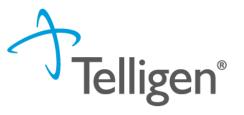

- Once the Search button is clicked, the system will search the Qualitrac database and return any matching results.
- Locate the correct entry in the search results and click the Add 
   button to add the information to the Providers panel.

|   | Name                       | Network NPI | Other ID   | ф Туре | Primary Practice Address                           | <b>A</b> | Phone          | Primary Taxonomy          | \$<br>Source \$ |
|---|----------------------------|-------------|------------|--------|----------------------------------------------------|----------|----------------|---------------------------|-----------------|
| + | WILSON, DOUG               | 1598234775  | 1598234775 | B      | 2900 Heartland Dr<br>Coralville, IA, 52241         |          | (319) 545-3201 | Pharmacist                | NPPES           |
| + | ON CHIROPRACTIC PLLC       | 1699075010  |            | Ħ      | 5938 Ashworth Rd<br>West Des Moines, IA, 502667110 |          | (515) 225-4002 | Chiropractor              | NPPES           |
| + | WILSON COUNSELING SERVICES | 1861909194  |            |        | 1024 Court Ave<br>Marengo, IA, 523011438           |          | (319) 800-8522 | Social Worker, Clinical   | NPPES           |
| + | WILSON DENTAL CLINIC, PLC  | 1164507489  |            |        | 145 N Clark St<br>Forest City, IA, 504361615       |          | (641) 585-5431 | Dentist, General Practice | NPPES           |

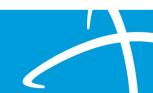

#### **Providers Panel (cont.)**

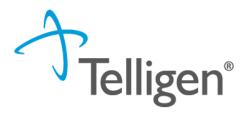

- When the Add button is clicked on the desired search result, the system will close the provider selection screen and return to the authorization request screen with the selected provider displayed in the Providers panel.
- To delete a record in the Providers panel, click on the ellipsis to display the action menu and select Delete.

| Providers *         |                     |            |                                        |                |                                           |                     |          |                       |
|---------------------|---------------------|------------|----------------------------------------|----------------|-------------------------------------------|---------------------|----------|-----------------------|
| Туре                | Name                | NPI        | Address                                | Phone          | Primary Taxonomy                          | PPO Redirect Reason | Comments | Action                |
| Treating Physician  | ₿ TESTA, MARY-GRACE | 1952073934 | 1401 Bronco Lane<br>Boise, ID, 83706   | (208) 579-0284 | Specialist/Technologist, Athletic Trainer |                     |          |                       |
| Treating Facility   | THERAPY EXPRESS PA  | 1568587707 | 8024 W Scardale Ct<br>Boise, ID, 83704 | (208) 867-0116 | Clinic/Center                             |                     |          |                       |
| Ordering Provider * |                     |            |                                        | Not 9          | Supplied                                  |                     |          | <b>+</b> Add <b>→</b> |

#### **Provider Organization Visibility Panel**

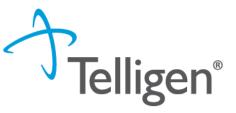

- The Provider Organization Visibility panel is where users define who has permission to view an authorization request.
- The Provider Organization Visibility panel will populate after adding information in the Providers panel. The organization name will appear and indicate the provider category (Treating Physician, Ordering Provider, or Treating Facility).
- The visibility is required to share the review with everyone in the organization for the authorization request.
- A drop-down of choices will appear for providers associated with that organization name.

| Provider Organization Visibility ? |   |
|------------------------------------|---|
| Wilson, Stephanie, User            |   |
| ST LUKE'S REGIONAL MEDICAL CENTER  | _ |

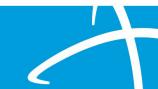

#### **Diagnosis Panel**

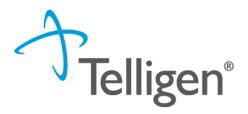

- The Diagnosis panel is where the user will search for and add a diagnosis for the request. At least one diagnosis must be added for each request submitted.
  - This can be any diagnosis from the most recent medical record for the Participant
- Click on the Add button to display the search form in the panel.
  - To search by code, select the Search by Code radio button for the Method. \*Preferred method

 To search by term (diagnosis name), select the Search by Term radio button for the Method.

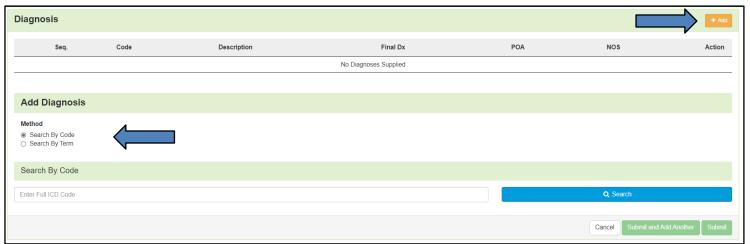

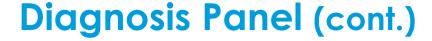

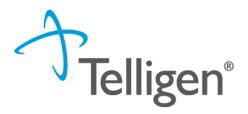

- The system will load the associated form fields based on the search Method selected. Fill in the necessary fields and click the Search button.
- Diagnoses matching the entered search criteria is/are displayed. Select the radio button on the correct diagnosis and click the desired submit action.
- The Submit and Add Another button allows a user to submit the diagnosis and continue to work in the search to add additional diagnoses. A user can enter as many diagnoses as needed.

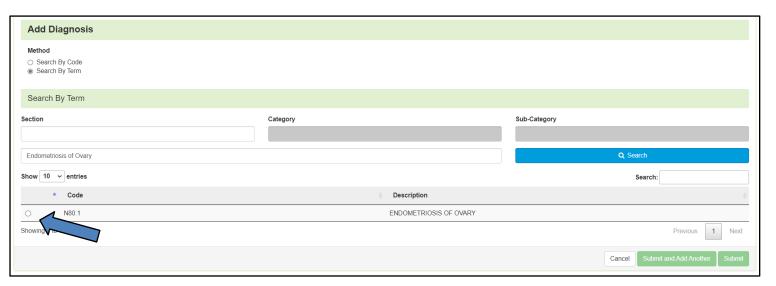

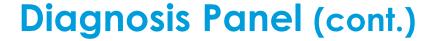

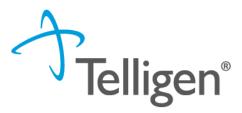

- When done entering diagnoses, click on the Submit button. The system will display
  the submitted diagnosis as an entry in the Diagnosis Panel and close the search.
- To delete the diagnosis, click on the trash can icon.

| Diagnosis |       |                        |          |     |     | + Add  |
|-----------|-------|------------------------|----------|-----|-----|--------|
| Seq.      | Code  | Description            | Final Dx | POA | NOS | Action |
| 1         | N80.1 | ENDOMETRIOSIS OF OVARY | 0        |     |     | û      |
|           |       |                        |          |     |     |        |

#### **Procedures Panel**

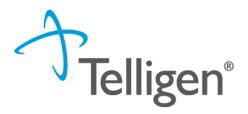

- The Procedures panel is where the user will search for and add a procedure for non-DME cases. At least one procedure must be added for each request submitted.
- Click on the Add button to display the search form in the panel.
  - To search by code, select the Search by Code radio button for the Method.
  - To search by term (diagnosis name), select the Search by Term radio button for the Method.

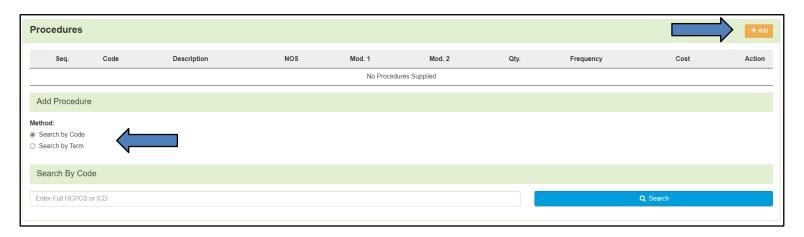

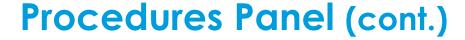

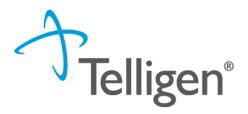

- The system will load the associated form fields based on the search Method selected. Fill in the necessary fields and click the Search button.
- Procedures matching the entered search criteria is/are displayed. Select the radio button on the correct procedure and the system will display additional form fields for Modifiers and Procedure Details.

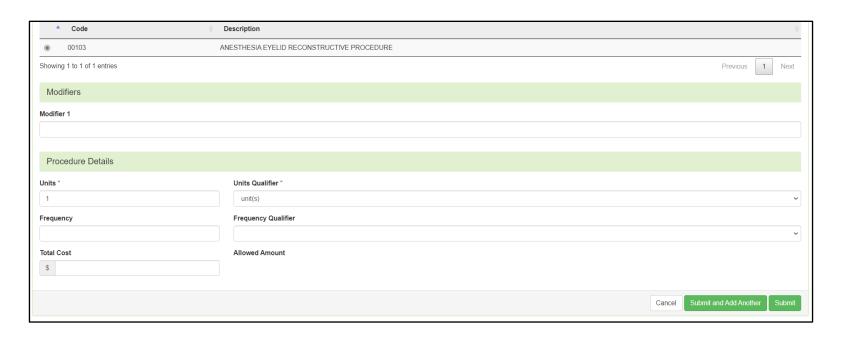

#### **Procedures Panel** (cont.)

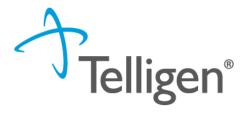

- Users can identify up to two modifiers for each procedure. Enter the required quantity/measure for Units and any additional information for Frequency, Total Cost and Allowed Amount.
- Click the desired submit action when all data has been entered.
- The Submit and Add Another button allows a user to submit the procedure and continue to work in the search to add additional procedures. A user can enter as many procedures as needed.
- When done entering procedures, click on the Submit button. The system will display the submitted procedure as an entry in the table and close the search.

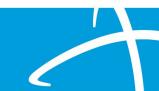

#### **Procedures Panel** (cont.)

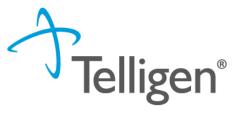

- Once the Submit button is clicked, the system will close the search and display the submitted procedure as an entry in the Procedures panel.
- Users can rearrange the sequence of added procedures, if more than one procedure is entered, by clicking and dragging the rows in the procedures table to be displayed in the desired order.
- To delete the procedure, click on the trash can icon.
- To edit a record, click the Edit icon located in the Action column for the record row and the system will display the form fields for Modifiers and Procedure Details.

| Procedui | res   |                                                                                                    |     |        |        |            |           |      | + Add      |
|----------|-------|----------------------------------------------------------------------------------------------------|-----|--------|--------|------------|-----------|------|------------|
| Seq.     | Code  | Description                                                                                                    | NOS | Mod. 1 | Mod. 2 | Qty.       | Frequency | Cost | Action     |
| 1        | 00830 | ANESTHESIA HERNIA REPAIR LOWER ABDOMEN NOS                                                                                                    |     |        |        | 1 unit(s)  |           |      | <b>2</b> 🛍 |
|          | 00000 | AND THE STATE OF THE STATE OF T |     |        |        | T drift(3) |           |      |            |

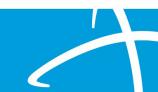

#### **Documentation Panel**

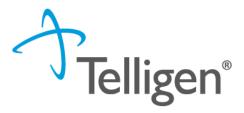

- The Documentation Panel is the final panel on the page to submit the Authorization Request for review.
- This is where any clinical documentation can be uploaded related and necessary for the review to be processed.
- Click on the Add button to display the file upload modal.

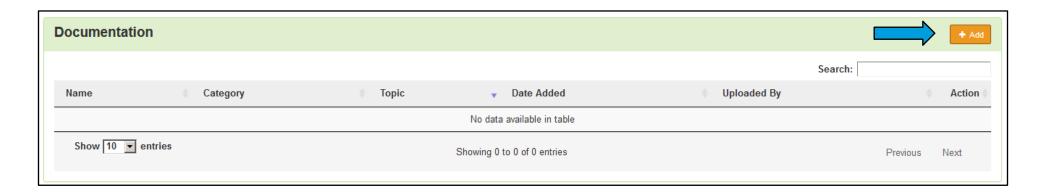

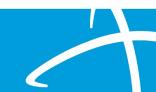

#### **Documentation Panel: File Upload**

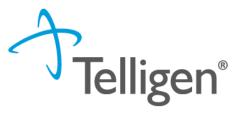

#### File Upload Modal

- Users can drag and drop files to the modal or use the 'Click here' button to locate a file to add.
- File upload restrictions are located at the top of the page.
- Users may change the name of the file, if needed.
- Select Children's Habilitation Intervention Services under Category
- Users must select the appropriate Topic

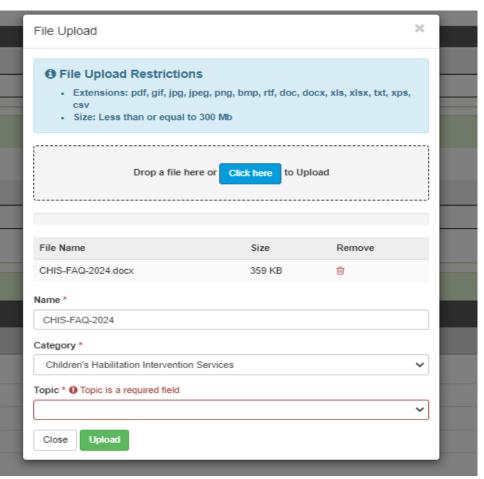

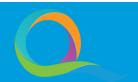

#### Documentation Panel: File Upload (cont.)

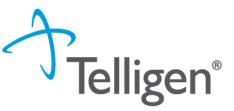

#### File Upload Modal

- In this example:
  - the Name was not changed from File Name
  - The Category was selected
  - Topic became available and has a selection
- If a file is entered in error, click the trash can icon to remove it and start over.
- Once the information is complete, click the Upload button to load the file to Qualitrac and close the modal.

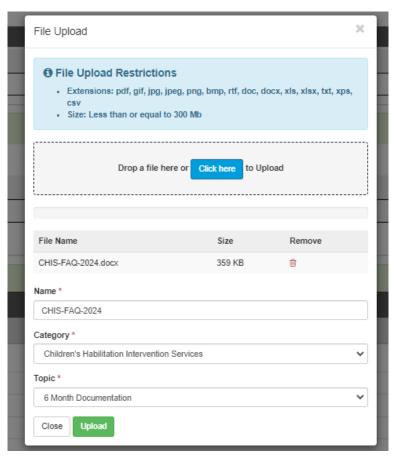

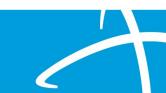

#### **Documentation Panel (cont.)**

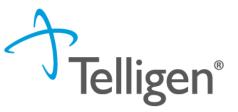

- Documents that have been uploaded will appear in the Documentation panel.
- To delete a document, click on the trash can icon.

| Documenta         | tion      |                             |            |               | + Add           |
|-------------------|-----------|-----------------------------|------------|---------------|-----------------|
| Show 10 v ent     | ries      |                             |            | Search:       |                 |
| Name              | Category  |                             | Date Added | ▼ Uploaded By |                 |
| test              | Clinical  | Medical & Treatment History | 10/27/2020 | testppu       | û               |
| Showing 1 to 1 of | 1 entries |                             |            |               | Previous 1 Next |

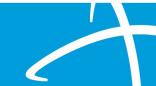

#### Add a New Authorization Request: Continue

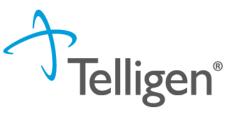

- Once all information has been entered on the authorization request screen to build the new case, click the Continue button located at the bottom of the screen.
- When the Continue button is clicked, the system will run a validation on the information entered. If there are any issues error messaging will be displayed.
- All errors will need to be resolved before the system can proceed. If the system finds
  no errors the user will be directed to the next step to complete and submit the
  request.

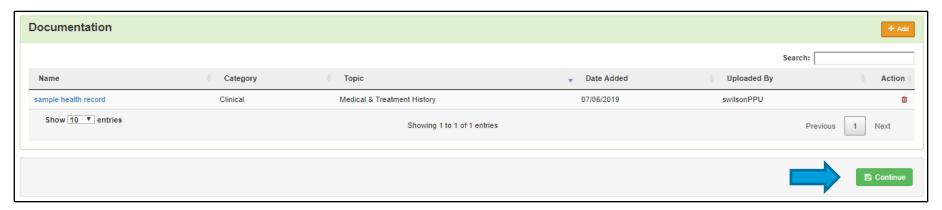

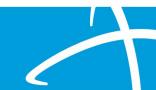

#### User Attestation Panel & Completing the Request

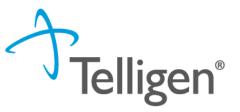

- After submitting the request, the Qualitrac system will redirect users back to the request screen and display the User Attestation panel.
- The username to enter is the same as what was entered to sign into the system.
- Enter your username, to confirm acknowledgement, and click the Submit button to complete the authorization request.

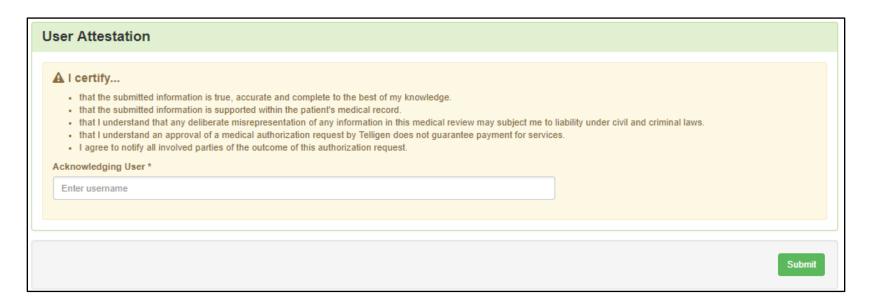

#### **Submit Review: Comments**

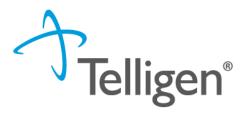

- Users have the option to add comments to the request before it is sent for review.
- A comments modal will open, and the user can enter additional information related to the review.
- This is not required to complete the review.
- Click the Submit button.

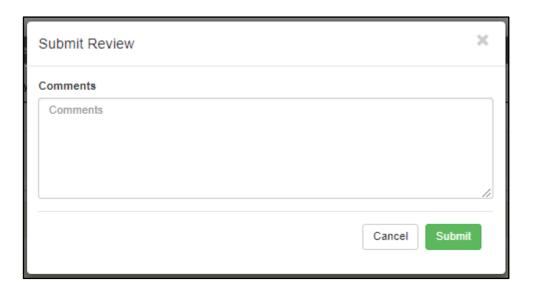

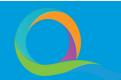

#### **Authorization Request Summary**

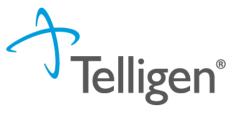

- After clicking the Submit button on the comment modal, the system will display a success message and load a summary of the review.
- Users will have the option to Edit, Print the Summary, Delete, or exit and return to the Task Queue.
- To exit the summary screen, scroll down through the entered information and confirm that everything submitted looks correct. Click on the Task Queue button at the bottom of the page.
- When the Task Queue button is clicked, the system will navigate the user to the Task Queue where a new search may be started and submit other reviews.

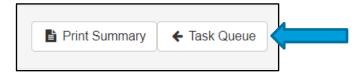

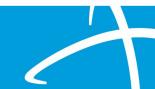

### Search for a Submitted Request

#### Navigate to the Case Search

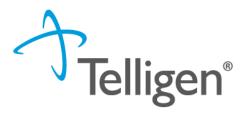

- Once a review has been submitted, a Case search can be performed to locate the request using the Case ID.
- On the Dashboard (home) page, click on the Search button to navigate to the Task Queue.
  - Users can also click on the search icon from the navigation ribbon and select the Case Search option from the menu.
- From the Task Queue click the Case Search navigation tab to display the search form (as shown on the next slide).

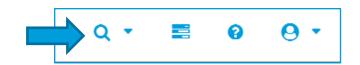

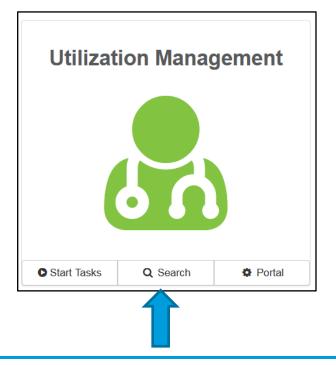

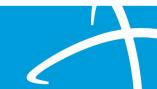

#### Task Queue: Case Search

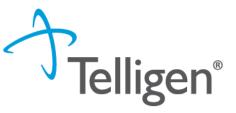

- The Qualitrac System will display the Case/Request/Claim search within the Task Queue.
- On the Case/Request/Claim Search screen, enter the Case ID for the submitted authorization request and then click the Search button.

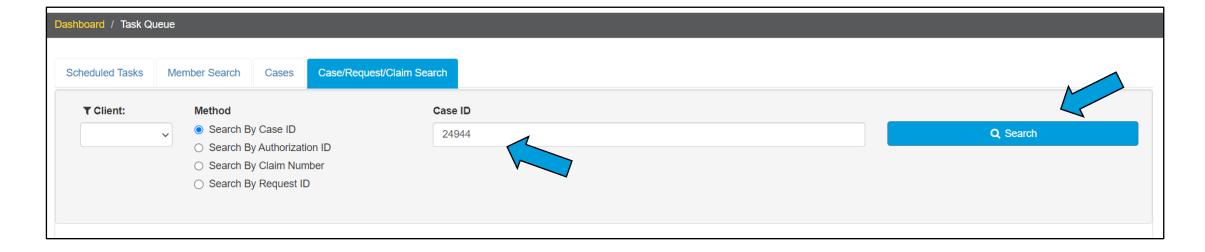

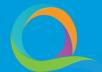

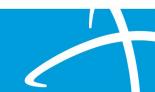

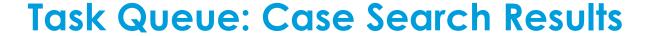

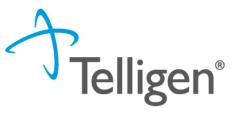

- Valid search results will be displayed in a table below the search form.
- Click on any of the data elements on the returned record to access the authorization request summary screen for the case.

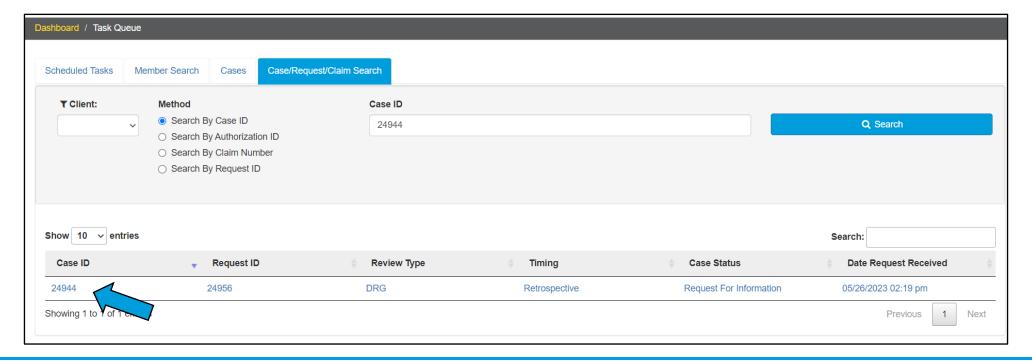

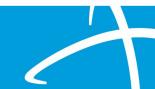

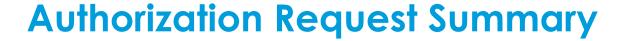

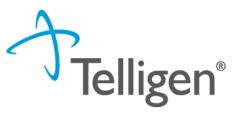

- When the case is clicked on from the search results, the system will navigate a user to the Authorization Request Summary screen.
- The authorization request summary will provide all information about the case including the Member Name, Dates of Service, Treating Facility, Diagnosis and Procedures.

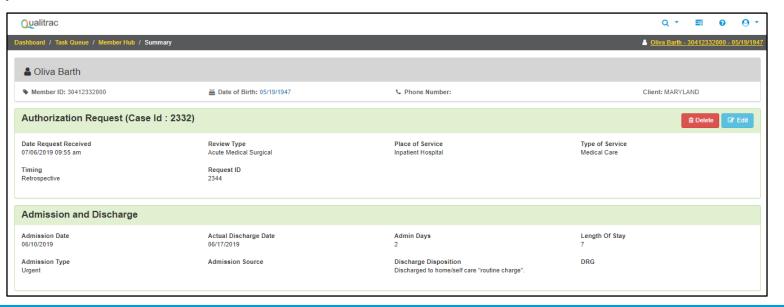

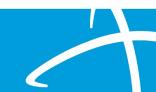

#### **Authorization Request Summary: Outcomes Panel**

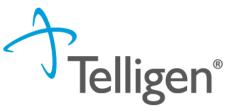

- Locate the Outcomes panel on the summary screen.
- By default, the information in the Outcomes panel will be collapsed and display only the panel title, procedure heading and outcome status.
- Click on the procedure heading to expand/contract the panel and view/hide the outcome details.

Outcomes

(HCPCS) 99233 - SBSQ HOSPITAL CARE/DAY 35 MINUTES

Outcome: Denied

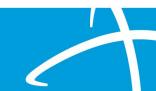

# Authorization Request Summary: Outcomes Panel (cont.)

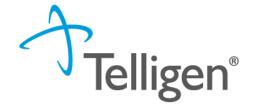

 When the Outcomes panel is expanded, the information requested in the Authorization Request for review and the Final Recommendation is displayed.

| Outcomes                                          | Review Outcome: Appro        | pproved   |
|---------------------------------------------------|------------------------------|-----------|
| (HCPCS) 99233 - SBSQ HOSPITAL CARE/DAY 35 MINUTES | Outcome: Appr                | Approved  |
| Requested                                         | Final Recommendation         |           |
| Outcome                                           | Outcome Appr                 | Approved  |
| Authorization Number                              | Authorization Number C000000 | 0000200   |
| Start Date 06/15/20                               | 23 <b>Start Date</b> 06/15/  | 5/15/2023 |
| Discharge Date 06/16/20                           | Approved End Date 06/16/     | 6/16/2023 |
| Modifier 1                                        | Modifier 1                   |           |
| Modifier 2                                        | Modifier 2                   |           |
| Units 1 day                                       | (s) Approved 1 d             | 1 day(s)  |
| Frequency                                         | Frequency                    |           |
| Total Cost                                        | Total Cost                   |           |
|                                                   | Letter Rationale:<br>test    |           |
|                                                   |                              |           |

#### Navigating to the Member Hub

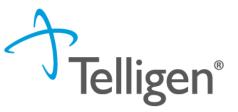

- From the review summary screen, a user can go to the Member Hub to take next steps on a review.
- A breadcrumb navigation bar is available at the top of the screen and contains links showing the location a user is at in Qualitrac.
- Locate and click on the Member Hub link. The system will load the Member Hub for the member the authorization request was submitted.
- Note: A user can perform a member search to navigate to the Member Hub.

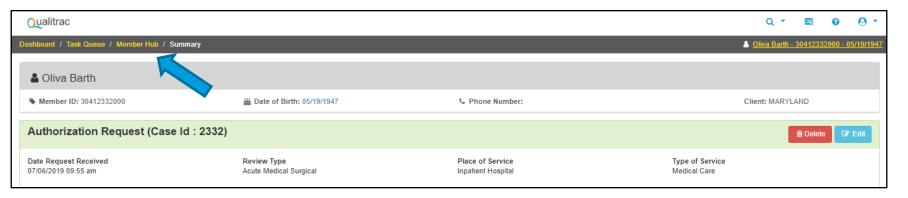

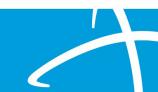

# Submitting a Reconsideration (1st Level Appeal)

#### 1st Level Appeal

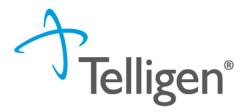

- When a review has units that were denied or partially denied, the user has the option to submit a 1<sup>st</sup> Level Appeal (reconsideration).
- Perform a search to locate and click on the record that has the denial.
- In the Utilization Management panel, locate the record with the denial, click the ellipsis to display the action menu and select 1st Level Appeal from the options.

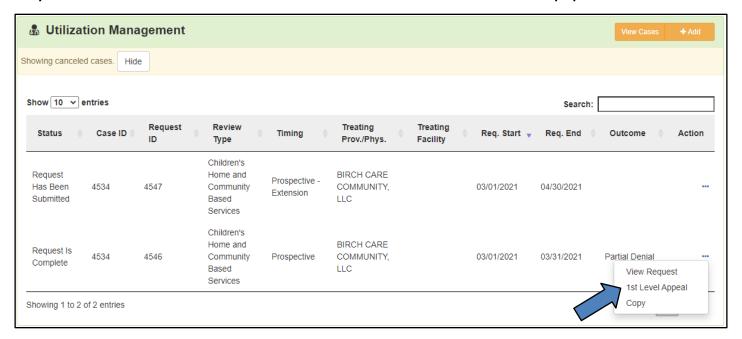

#### 1<sup>st</sup> Level Appeal (cont.)

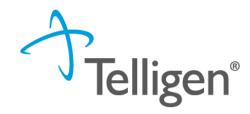

- When all steps are finished, the system will display a success message and a new task is automatically created to notify the reviewer that the case is ready to be reviewed.
- The user will now see the previous review and the current review for the appeal request in the Utilization Management panel. The Case ID has remained the same across both reviews and each review has its own Request ID.

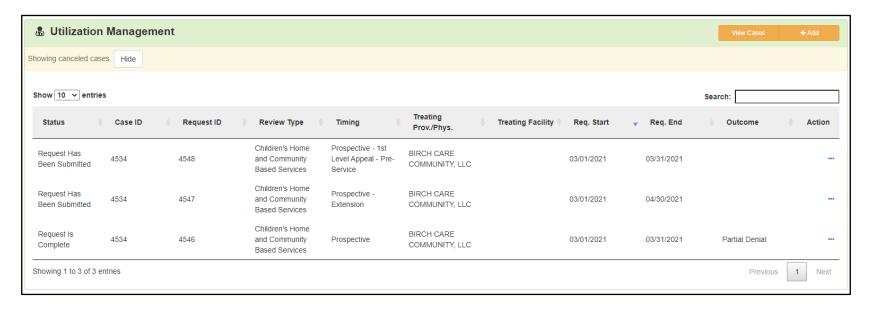

## Request for Information (RFI)

#### Request for Information (RFI)

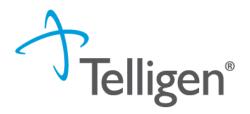

- When a reviewer needs additional clinical documentation to make a determination for the case, a user will see a Request for Information task in the Scheduled Task queue.
- Click on the ellipsis to view the action menu and select Start to access the task.

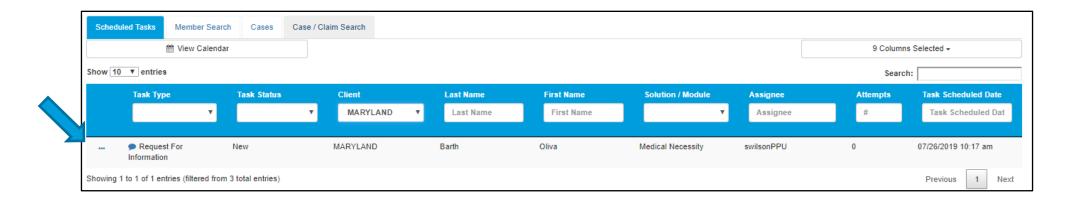

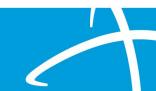

#### Request for Information (cont.)

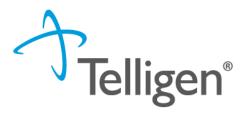

- The system will display the Review Summary screen.
- Locate the Correspondence panel.
- Click on the name of the letter link to open the correspondence file and see the details regarding what information is being requested.
- The letter will have "Request for Information" in the title.

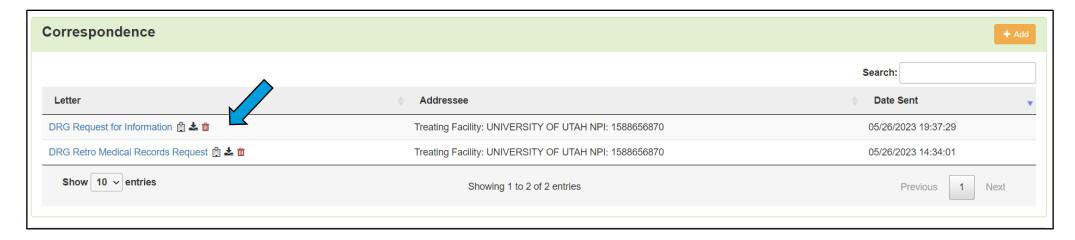

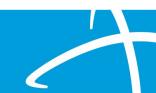

#### Request for Information (cont.)

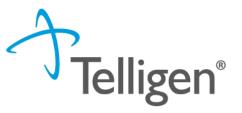

- Next, on the Review Summary screen, locate the Documentation panel to attach additional information.
- Click on the Add button, as was demonstrated earlier in the presentation, to attach
  additional clinical documentation to the review.
  - Add all documents that are requested on RFI letter at the same time. Once one
    document is added the case is returned to the reviewer.

|                  |          |                             |              | Search:     |        |
|------------------|----------|-----------------------------|--------------|-------------|--------|
| Name             | Category | ↑ Topic                     | ▼ Date Added | Uploaded By | Action |
| Commit to a Goal | Clinical | Medical & Treatment History | 02/17/2019   | swilsonMD   | ť      |

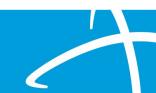

#### Request for Information (cont.)

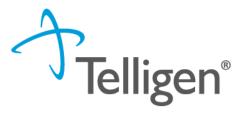

- Once all the necessary information has been added, complete the steps to submit the updated request for review.
- The system will trigger a task for the reviewer and the task will no longer be visible for the user on the Scheduled Tasks screen.
- Note: Do not start a new review to submit the additional clinical information that was requested. This will delay the response. Please follow the steps we just outlined when a "Request for Information" task is displayed as a Scheduled Task in the Task Queue.

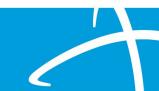

# Reopening a Technical Denial

#### Reopen

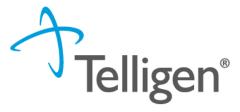

- Only reviews in a Technical Denial status will have the Reopen option.
- A review goes to Technical Denial status when a RFI is initiated, and the user does
  not attach the requested information to the reviewer within the allowable time.
- The system will automatically set the review to a Technical Denial status when the allowable time has passed, and documentation has not been added to the review.
- Any reviews in the status of Technical Denial will have the option to Reopen.

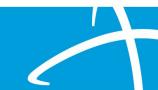

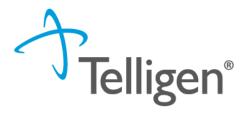

- Users may either perform a member search to access the Member Hub and view the request in the Utilization Management panel, or search for the case and navigate directly to the Authorization Request Summary screen.
- From the Member Hub Utilization Management panel, locate the desired record that is in Technical Denial status. Click on the ellipsis to display the action menu and select Reopen (screen shot example below).
- The system will create a new review that is tied to the previous review(s) by the Case ID. Each review will have its own Request ID.

| Request Is<br>Complete | 4460    | 4472 | Acute Medical<br>Surgical | Prospective |                                 | SINAI HOSPITAL<br>OF BALTIMORE<br>INC | 01/11/2021 |            | Denied                         |  |
|------------------------|---------|------|---------------------------|-------------|---------------------------------|---------------------------------------|------------|------------|--------------------------------|--|
| Request Is<br>Complete | 4430    | 4442 | DME                       | Prospective | CVS INC 02005, CVS<br>INC 02005 |                                       | 01/01/2021 | 03/31/2021 | Technical Denial  View Request |  |
| Showing 1 to 6 of 6 e  | entries |      |                           |             |                                 |                                       |            |            | Reopen                         |  |

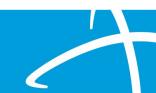

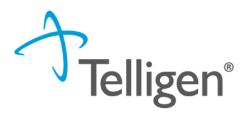

- If a user performs a Case search and navigates directly to the Authorization Request Summary screen. Locate the Actions button on the Authorization Request panel.
   Click the Actions button and select Reopen from the menu.
- The submitter can edit case review panels, such as: Dates of Service, Personal Representative, Diagnosis, Procedure, and Documentation.
- The system will create a new review that is tied to the previous review(s) by the Case ID. Each review will have its own Request ID.

| Authorization Request                               | t                                            |                                    |                                              |                                       | Actions ▼                    |
|-----------------------------------------------------|----------------------------------------------|------------------------------------|----------------------------------------------|---------------------------------------|------------------------------|
| Case Id<br>17725<br>Type of Service<br>Medical Care | Request ID<br>17737<br>Timing<br>Prospective | Review Outcome<br>Technical Denial | Date Request Received<br>10/12/2021 03:22 pm | Review Type<br>Acute Medical Surgical | Place of Si Reopen<br>Inpati |

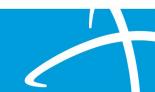

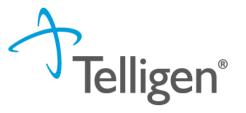

- On the Authorization Request screen, the Authorization Request panel will display "Reopen" to indicate the case status.
- The submitter can edit case review panels, such as: Dates of Service, Personal Representative, Diagnosis, Procedure, and Documentation.
- Documentation that was requested in the RFI should be added to the Documentation panel.
- Follow the previously outlined steps to finalize and submit the review.
  - Click the Continue button at the bottom of the screen once documentation has been uploaded.
  - Complete the User Attestation to complete and submit the review.

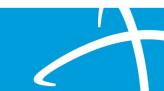

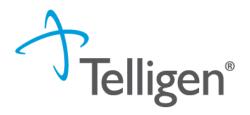

- The user will now see the previous review and the current review for the reopen request in the Utilization Management panel.
- Please note: The Case ID has remained the same across both reviews and each review has its own Request ID. These IDs can be used to search for either the case or the individual reviews.

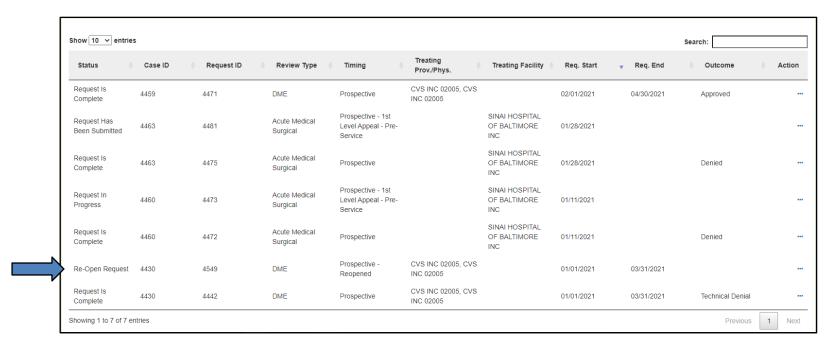

## **Email Notifications**

#### **Email Notifications**

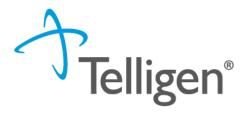

- Users will receive email notifications when:
  - Reviews are received from the portal
  - Reviews are updated/changed in status
- To ensure authorized personnel in your organization receives an email notification for reviews, please select the organization or facility in the Provider Organization Visibility panel.

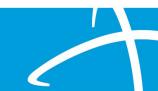

# Resources for Assistance & Contact Information

#### Resources for Assistance & Contact Information

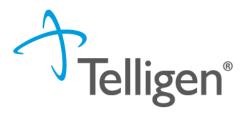

Website: <a href="https://idmedicaid.telligen.com/">https://idmedicaid.telligen.com/</a>

Idaho Call Center & Provider Help Desk

• Email: <a href="mailto:idmedicaidsupport@telligen.com">idmedicaidsupport@telligen.com</a>

• Toll-Free Phone: (866) 538-9510

#### CHIS Team

Email: <u>CHIS@telligen.com</u>

#### Portal Registration Questions

Email: <a href="mailto:qtregistration@telligen.com">qtregistration@telligen.com</a>

• Toll-Free Phone: (833) 610-1057

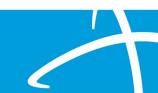

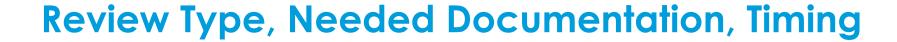

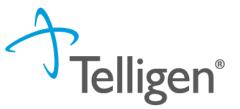

Annual Review (member has been authorized for services over the last 365 days)

- The new ACTP
- The new PIP/Implementation Plans
- Copy of the department approved assessment noted in the ACTP (which needs to be completed within 365 days prior to the date the ACTP was signed/dated)
- Annual Review- list of the members objectives, graphs showing change lines (must include 5 of the last 6 months' worth of date) and a brief analysis of data regarding progress or lack of progress to meeting each objective for the past 6 months.

Request needs to be for 6 months and a prospective request

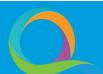

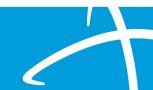

## Review Type, Needed Documentation, Timing

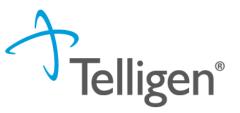

| Graphs showing change lines (must | Request needs to be for 6 months and a prospective request |
|-----------------------------------|------------------------------------------------------------|
|-----------------------------------|------------------------------------------------------------|

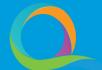

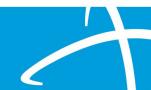

## Review Type, Needed Documentation, Timing

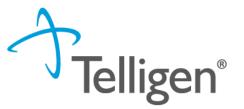

#### PA Amendment

- PA Amendment- each section must be completed and signed/dated by the provider submitting case and parent/guardian.
- If the provider submitting case is requesting to split hours/units with another provider or take over another provider current authorization, that other provider must also sign/date the PA Amendment form.

Time frame dependent upon request but must be a prospective request (meaning the start date must be the day after case entry or in the future)

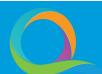

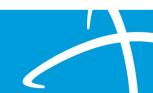

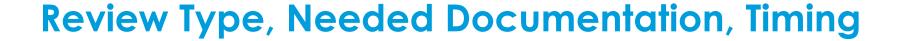

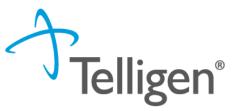

#### **Crisis Request**

- Crisis request form (completed and signed/dated by provider)
- If the member has not been authorized for services over the last 365 days, the provider must also submit a Physician Recommendation form and Service Eligibility Determination form (Liberty Letter or copy of the Vineland showing eligibility)

Crisis requests must be prospective requests. The start date may be requested 3 days prior to the date of case entry. The total days requests may not exceed 30 calendar days. NOTE: Crisis requests are not to be expected nor planned. They can be entered up to 72 hours after starting Crisis services or the same day as starting services, not before starting services.

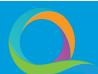

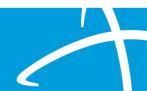

## Review Type, Needed Documentation, Timing

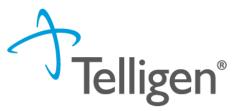

Initial Requests for ongoing Behavior Intervention services (member has not been authorized for services over the last 365 days)

- Service Eligibility Determination form (Liberty Letter if applicable and copy of the Vineland. Both forms need to be dated within 365 days of when the ACTP was signed)
- A recommendation from a physician or other practitioner of the healing arts
- The assessment and clinical treatment plan (ACTP)
- Implementation Plans

Request needs to be for 6 months and a prospective request

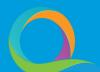

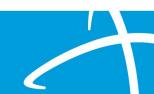

# **Questions?**

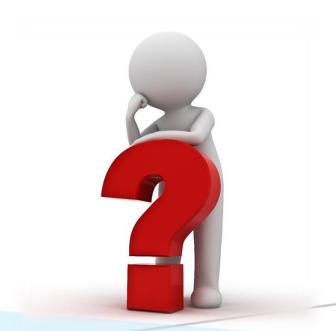